# **EXAMPLE SERVICE VERIFIER**

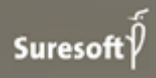

www.suresofttech.com

#### MODEL SCROLL™ MODEL VERIFIER Release Notes

#### Document Information

Version: 1.5.2 Modified on: Aug 12, 2021 Release Date: Aug 12, 2021

#### Technical Support

e. support@suresofttech.com t. + 82-2-6472-2600

#### **Notice**

Copyright 2021 Suresoft Technologies, Inc., All rights reserved.

#### Proprietary and Confidential

This material is proprietary to Suresoft Technologies, Inc. It contains trade secret and confidential information which is solely the property of Suresoft Technologies, Inc. This material is for client's internal use only. This material shall not be used, reproduced, copied, disclosed, and transmitted, in whole or in part, without the express consent of Suresoft Technologies, Inc.

It is prohibited to reproduce or distribute this document without prior approval of Suresoft Technologies, Inc.

## Table of Contents

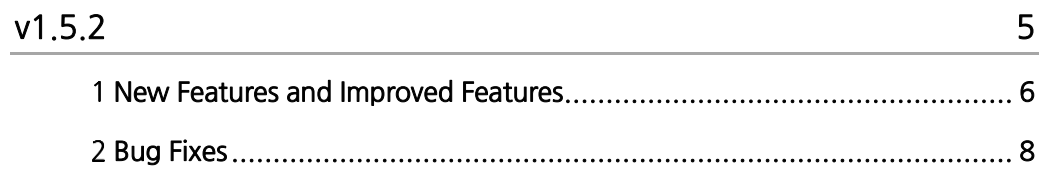

# v1.5.2

<span id="page-4-0"></span>New Features and Improved Features, Bug fixes

### <span id="page-5-0"></span>1 New Features and Improved Features

#### ■ Support code coverage measurement (COVER SE)

If COVER SE installation path is set in the Preference, code coverage measurement with COVER SE is available when running test cases in SIL or BTB mode. After execution, you can run COVER SE to check the code coverage result.

#### **▌** Support test case integrity check

It automatically checks whether the input/output of the SUT set in the test case matches the input/output of the test case. If the input/output does not match, a warning message is displayed in the test case editor, and the input/output can be matched collectively through the test case integrity check.

#### **▌** Support test case bulk change

You can select multiple test cases and change the SUT, requirements, parameters, categories, and tolerance information of those test cases in bulk at once.

#### ■ Support the tolerance setting in subsystem property

In subsystem's property, tolerance setting has been added. When creating test case that sets the subsystem to SUT, tolerance is automatically set.

#### **▌** Support the tolerance setting in test case input data tab

The function to set tolerance in the overview tab of the test case editor has been changed to the context menu of the input data tab. When a signal is set by the menu, the text of the corresponding signal in the input data is displayed in bold.

#### **▌** Support Trace input/output signal

You can track with the Find preceding blocks or Find following blocks menu by right-clicking on the block you want to track in the Simulink model. This function uses the MATLAB web browser to show the trace results in a tree format, and the color of the block corresponding to the result is highlighted.

#### **▌** Improved coverage view

Showing coverage result for a selected item in the project view has been changed to only be performed when clicking the "Show Coverage" menu. With this menu, you can check the coverage measurement results of the model, test case, and test cases under the subsystem. You can search for and view specific subsystems in the tree on the left of the coverage view. And for the selected subsystem, you can check the coverage results for the measured blocks in the subsystem by coverage type.

#### ■ Delete Simulink model view and Add Open coverage model menu

The Simulink model view and Outline view has been deleted, and "Open coverage model" menu has been added. With this menu, you can see the coverage information in original model file and the coverage browser. In the coverage browser, you can check the detailed coverage results.

#### **▌** Improved test case input data

In the test case input data, the Time column is automatically entered according to the input data, and when the Time column is changed, integrity is checked, and incorrect Time is displayed as an error. A Note column has been added next to the Time column. You can enter additional information in the Note column. With Edit signal data menu, you can change the input data with constant, continuous data, value increment and modulation options.

#### **▌** Added path management

If the model path linked to the project and the actual model file do not match, a path management function that sets the model path has been added.

#### **▌** Change signal logging method

Changed from displaying logging on the actual model to displaying logging via Signal Logging on the model properties page. If you open the model, click any block, and click the Register button in Signal Logging on the properties page of the model, the output signal of the selected block is registered..

#### **▌** Change Report

Added docx file format to exportable report format. The report form has been improved and content related to requirements have been added.

## <span id="page-7-0"></span>2 Bug Fixes

#### **▌** Loading the signal graph

Fixed an error where the signal graph was broken and not visible.

#### **▌** Open unanalyzable models

Fixed an error where unanalyzable models would not open.

#### **▌** Display icons of unanalyzable models

Fixed an error where icons for unanalyzable models were not displayed.

#### **▌** Add Requirements

Fixed an error in registering without a requirement ID.

#### **Copy and paste test cases**

Fixed an error where copying and pasting test cases in the project view was not possible.

#### **▌** Import model transformation function

Fixed an error brought by model transform functions that do not conform to the model transform function format.

#### **▌** Import compressed project

Fixed an error where zipped projects could not be imported.

#### **▌** Show untestable test case icon

Fixed an error where icons for untestable test cases were not displayed.

#### **Suresoft Technologies Inc.**

sales@suresofttech.com sales: support: support@suresofttech.com